# **Maya: предварительная настройка**

Материал из xrWiki

Это пошаговое руководство в картинках призвано помочь самым начинающим пользователям Майи.

### **Содержание**

- [1](#.D0.9E.D1.81.D0.BD.D0.BE.D0.B2.D0.BD.D0.BE.D0.B5) [Основное](#.D0.9E.D1.81.D0.BD.D0.BE.D0.B2.D0.BD.D0.BE.D0.B5)
- [2](#.D0.9D.D0.B0.D1.81.D1.82.D1.80.D0.BE.D0.B9.D0.BA.D0.B0_.D0.B5.D0.B4.D0.B8.D0.BD.D0.B8.D1.86_.D0.B8.D0.B7.D0.BC.D0.B5.D1.80.D0.B5.D0.BD.D0.B8.D1.8F) [Настройка единиц измерения](#.D0.9D.D0.B0.D1.81.D1.82.D1.80.D0.BE.D0.B9.D0.BA.D0.B0_.D0.B5.D0.B4.D0.B8.D0.BD.D0.B8.D1.86_.D0.B8.D0.B7.D0.BC.D0.B5.D1.80.D0.B5.D0.BD.D0.B8.D1.8F)
- [3](#.D0.9E.D1.82.D0.BE.D0.B1.D1.80.D0.B0.D0.B6.D0.B5.D0.BD.D0.B8.D0.B5_.D0.B8.D0.BD.D1.84.D0.BE.D1.80.D0.BC.D0.B0.D1.86.D0.B8.D0.B8_.D0.B2.D0.BE_.D0.B2.D1.8C.D1.8E.D0.BF.D0.BE.D1.80.D1.82.D0.B5) [Отображение информации во вьюпорте](#.D0.9E.D1.82.D0.BE.D0.B1.D1.80.D0.B0.D0.B6.D0.B5.D0.BD.D0.B8.D0.B5_.D0.B8.D0.BD.D1.84.D0.BE.D1.80.D0.BC.D0.B0.D1.86.D0.B8.D0.B8_.D0.B2.D0.BE_.D0.B2.D1.8C.D1.8E.D0.BF.D0.BE.D1.80.D1.82.D0.B5)
- [4](#.D0.9D.D0.B5.D0.BD.D1.83.D0.B6.D0.BD.D1.8B.D0.B5_.D0.BF.D0.BB.D0.B0.D0.B3.D0.B8.D0.BD.D1.8B) [Ненужные плагины](#.D0.9D.D0.B5.D0.BD.D1.83.D0.B6.D0.BD.D1.8B.D0.B5_.D0.BF.D0.BB.D0.B0.D0.B3.D0.B8.D0.BD.D1.8B)
- $-5 B \phi$  $-5 B \phi$  $-5 B \phi$ инале

## **Основное**

Итак, вы скачали майю, установили и активировали её, запустили и... видите примерно такую **КАРТИНУ:**<br>• Autodesk Maya 2016 - St

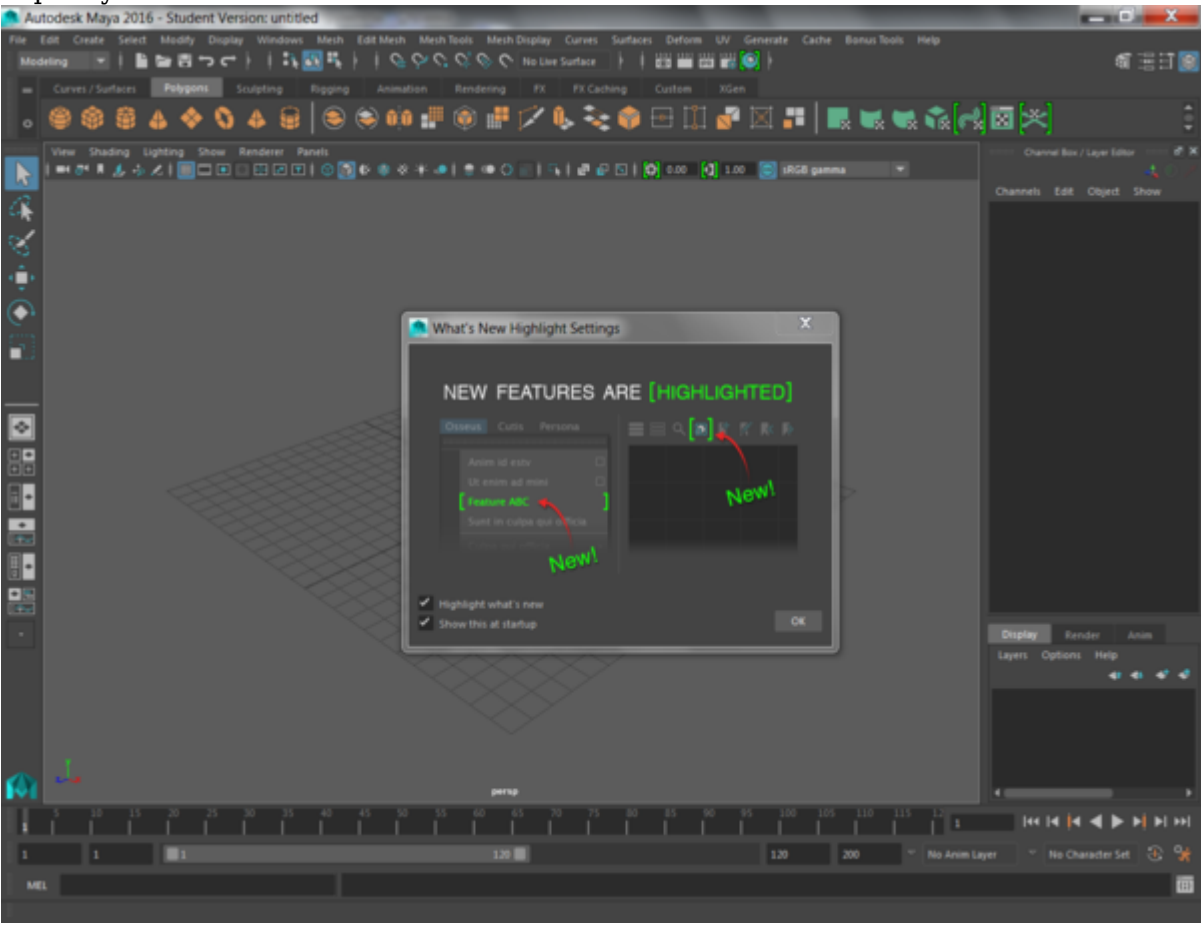

Экран явно перегружен функционалом. Неплохо бы убрать лишние элементы интерфейса перед тем, как создать первый кубик (или что-то другое).

Первым делом отключаем показ окошка **What's new** и подсветку новых фич в меню, сняв соответствующие флажки.

Затем отправляемся в меню настроек **Windows -> Settings/Preferences -> Preferences**:

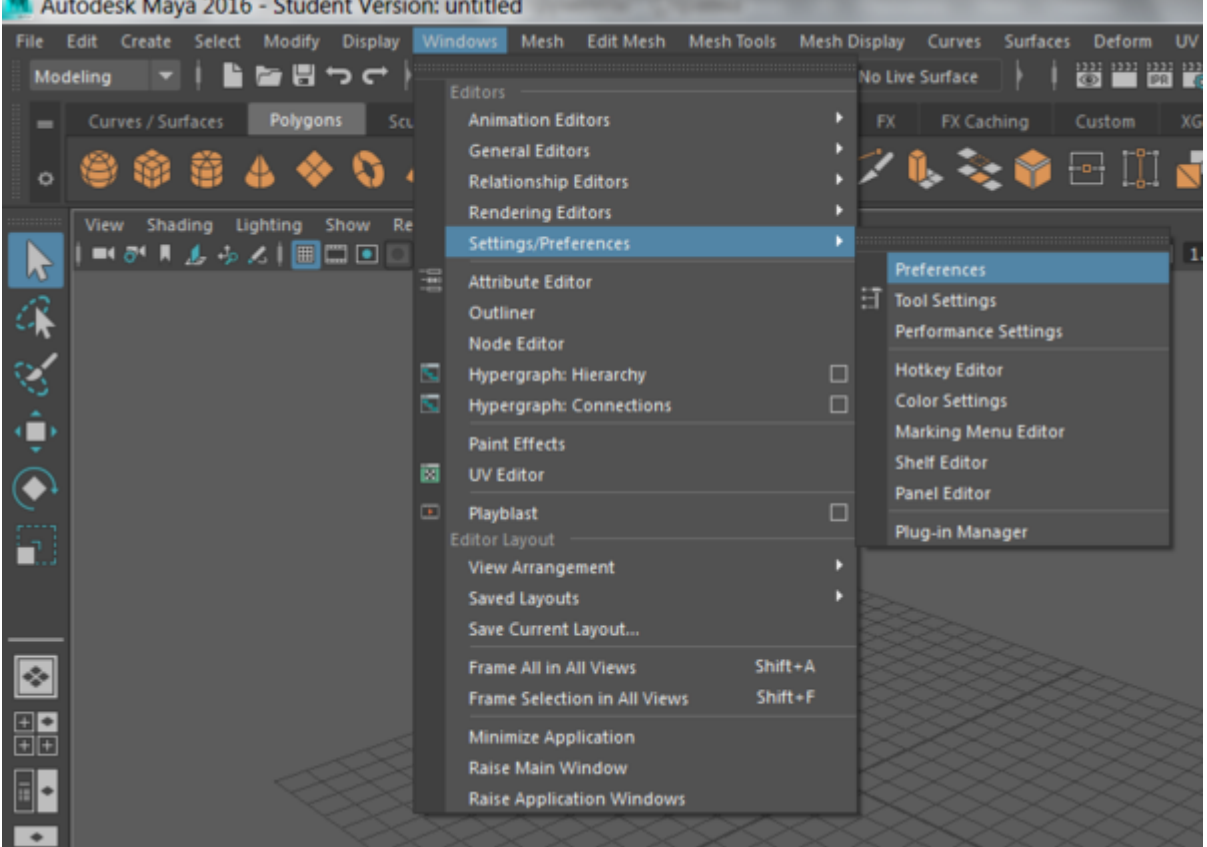

Откроется окошечко настроек на вкладке "Интерфейс":

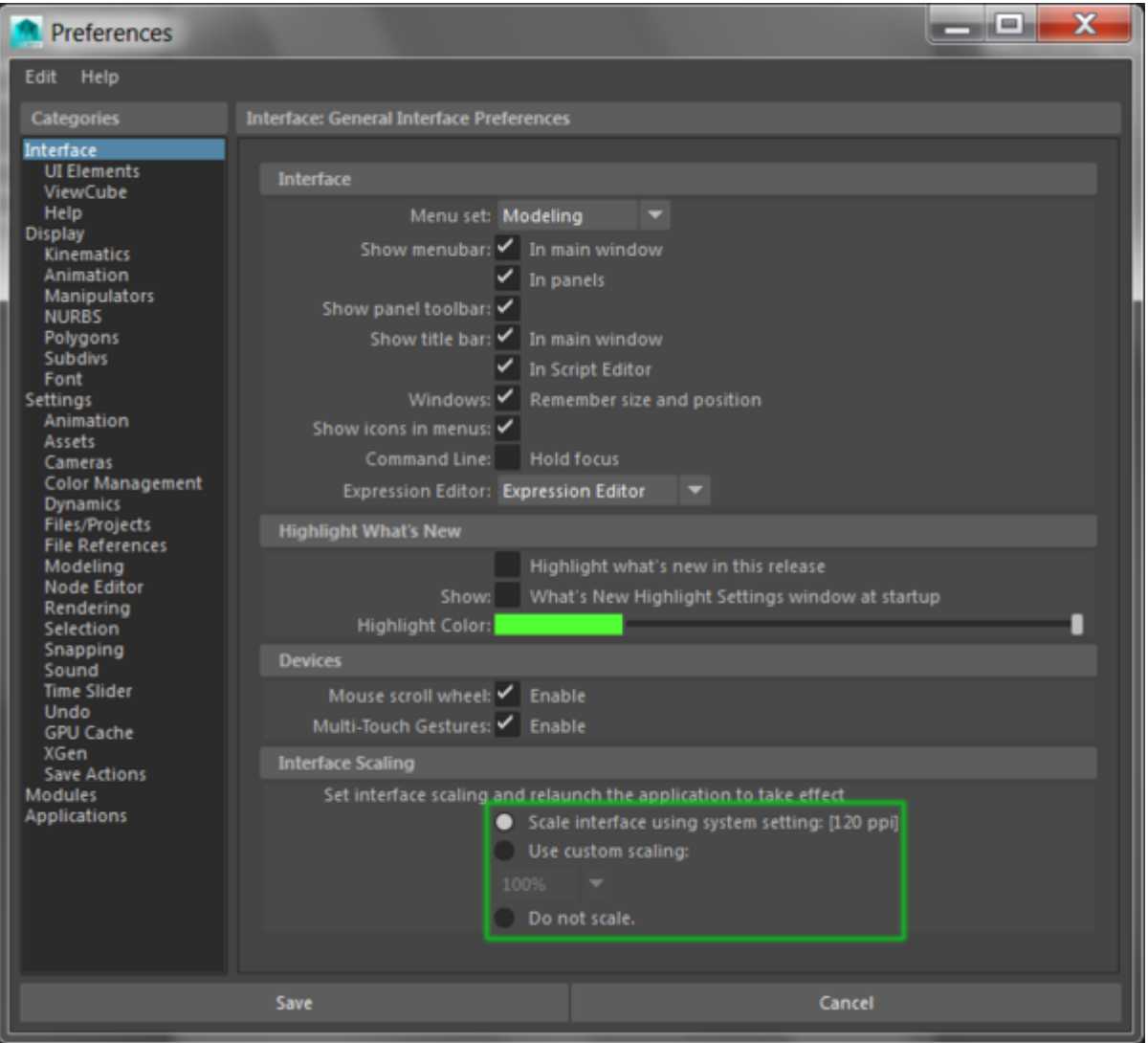

Новичкам здесь пока ничего менять не нужно, кроме — при необходимости масштабирования элементов интерфейса. Это актуально для высоких разрешений экрана или же для тех, кто слаб глазами.

Идём дальше. В колонке **Categories** справа выбираем пункт **UI Elements** (Элементы интерфейса). Если вы собираетесь заниматься только моделированием, то имеет смысл отключить пункты **Time Slider** и **Range Slader** — они нужны только для работы с анимацией.

Там же стоит сразу включить отображение редактора атрибутов (**Attribute Editor**) и окна настроек инструмента (**Tool Settigs**).

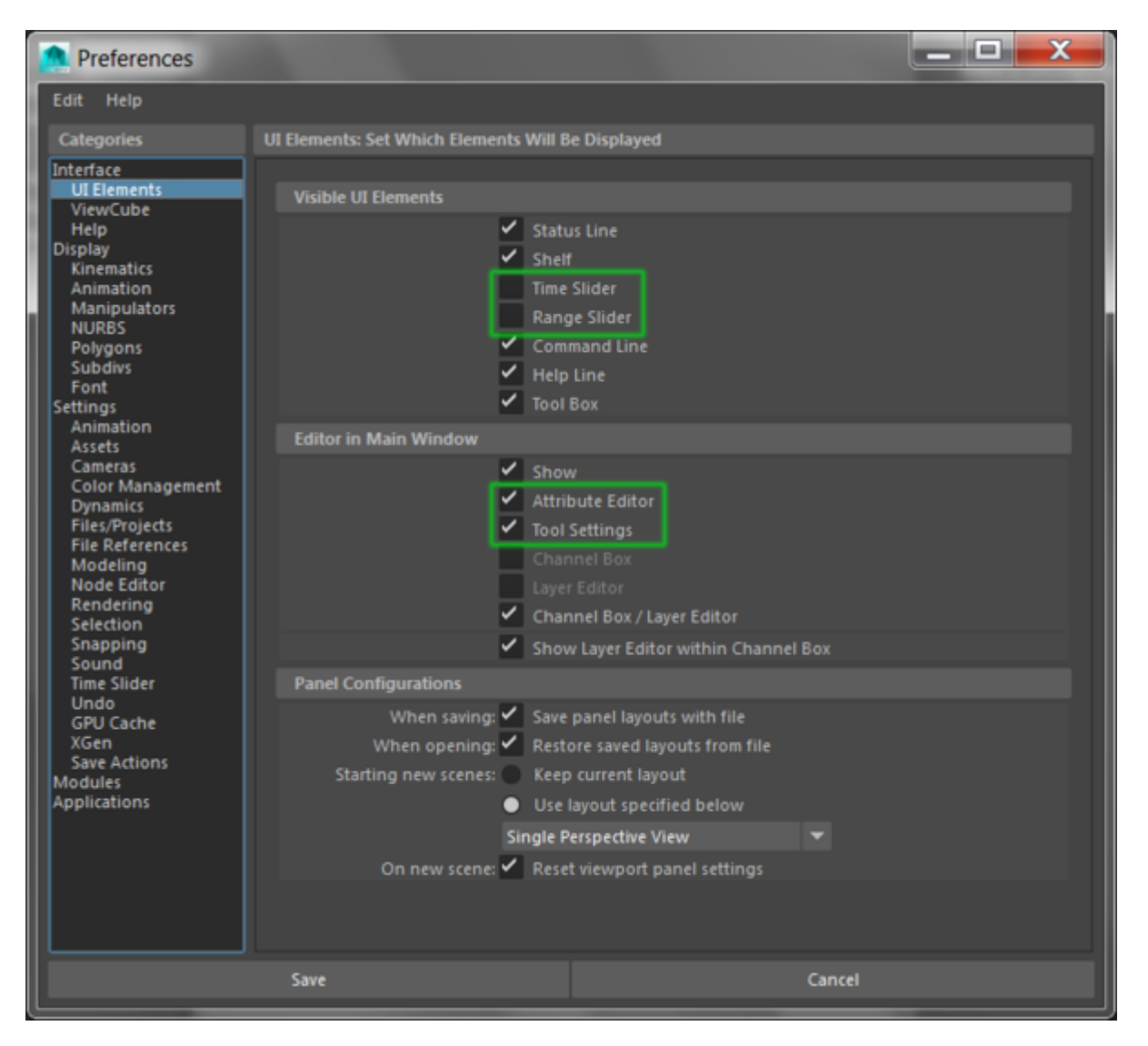

В той же колоночке справа выбираем пункт **Polygons** в категории **Display**. Здесь нужно включить пару важных опций: раздельное отображение мягких и жёстких рёбер (**soft/hard edges**) в виде пунктирной и сплошной линий соответственно и подсветку рёбер на краю полигона (**border edges**) в виде жирных линий. Это поможет своевременно замечать и устранять [многосвязные формы,](http://xray-engine.org/index.php?title=%D0%9C%D0%BD%D0%BE%D0%B3%D0%BE%D1%81%D0%B2%D1%8F%D0%B7%D0%BD%D0%B0%D1%8F_%D1%84%D0%BE%D1%80%D0%BC%D0%B0_(non-manifold_geometry)&action=edit&redlink=1) несшитые вершины и прочие дефекты топологии.

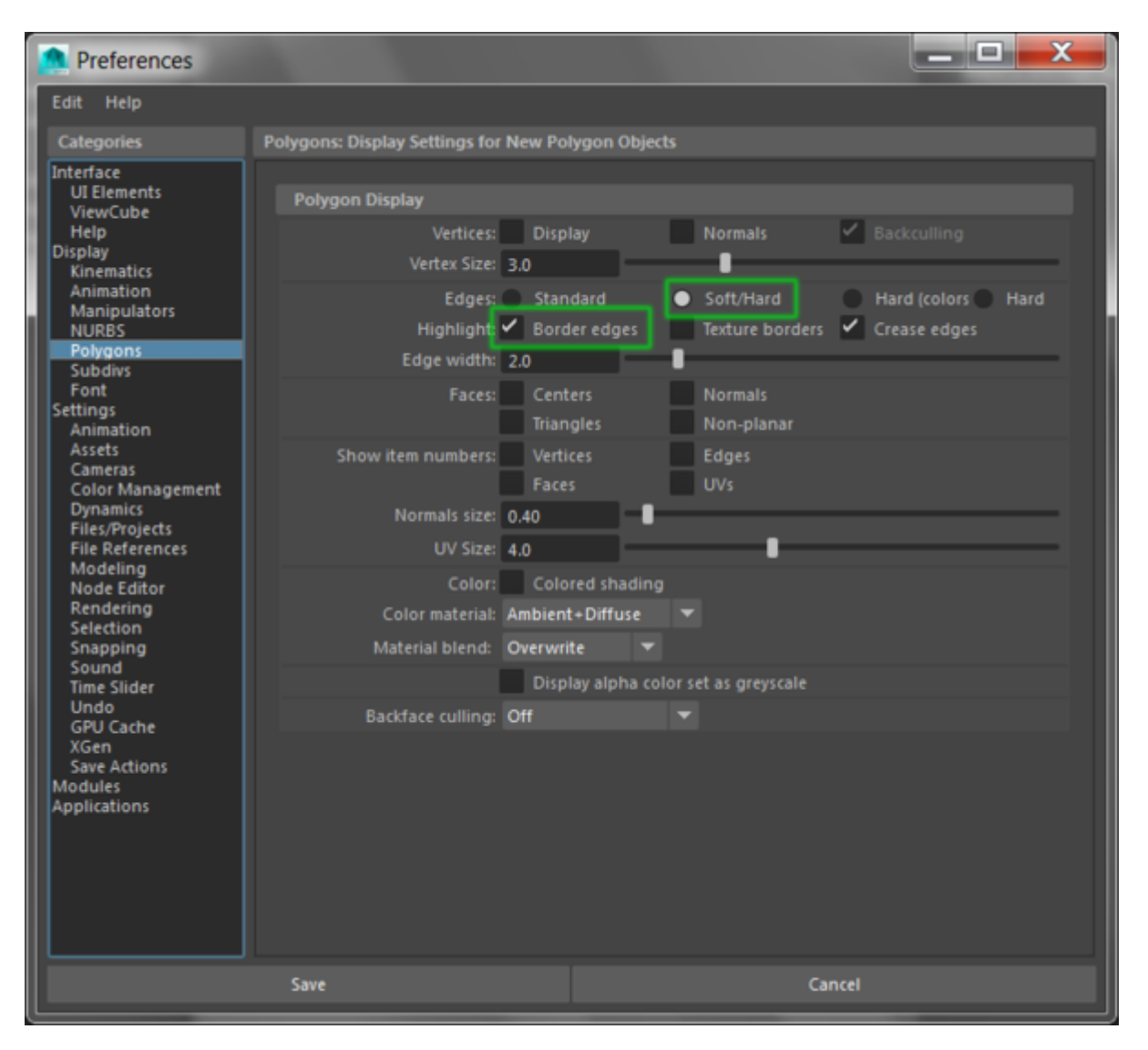

Также в разделе **Color management** можно выключить управление цветом, а в разделе **Modules** можно отключить подгрузку модулей **Dynamics** и **Paint effects**.

В принципе, теперь можно нажать кнопку Save и продолжить причёсывать интерфейс. На данном этапе майя выглядит примерно так:

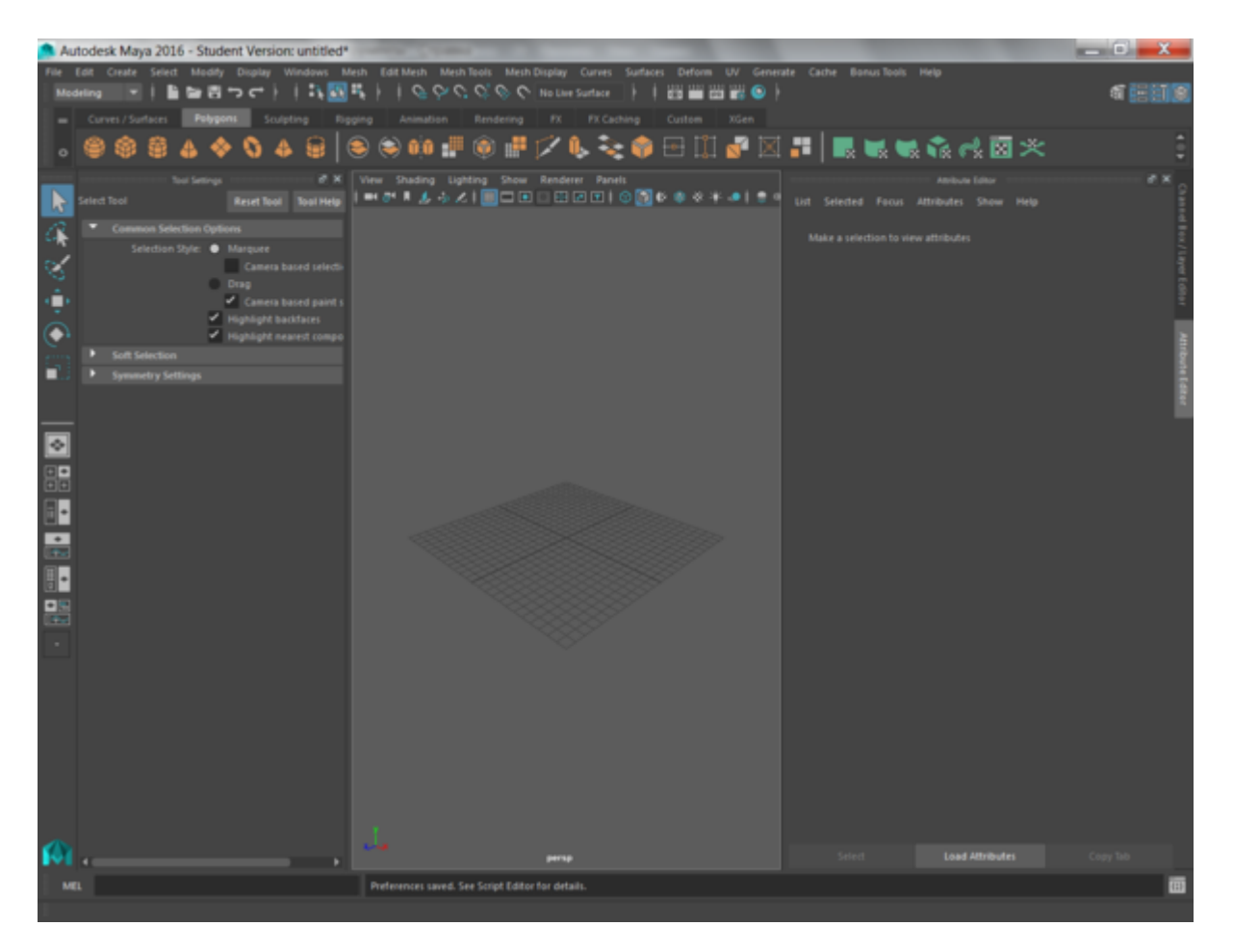

Преимущество майкиного интерфейса в том, что практически любое окно можно отцепить и перетащить куда угодно, а некоторые ещё и прилепить к другим окнам. Можно выделить элементы 1 и 2, отцепить их и перетащить на другое место, а элементом 3 расширить границы ОКНА:<br>● Autodesk Maya 2016 - Student Version: untitl

![](_page_5_Picture_2.jpeg)

# Чтобы получилось примерно так:

![](_page_6_Picture_1.jpeg)

#### **Настройка единиц измерения**

По умолчанию Майя использует метрическую систему, и в новой сцене размеры будут в сантиметрах, поэтому менять настройки единиц измерения без острой необходимости не следует. Прсто запомните, что если создаёте в Майе кубик 100х100см, то и в игре он будет аналогичного размера.

Кроме того, в редких случаях смена единиц измерения может стать причиной сбоя масштабирования некоторых объектов (например, камер).

#### **Отображение информации во вьюпорте**

Идём в меню **Display -> Heads Up Display** и ставим галочки на пунктах **Origin Axis** и **Poly Count**:

![](_page_7_Picture_0.jpeg)

После этого во вьюпорте будут отображаться оси мировой системы координат (в центре сетки) и информация о компонентах полигональной модели (в левом верхнем углу):

![](_page_7_Picture_2.jpeg)

## **Ненужные плагины**

По умолчанию Майя подгружает кучу ненужных плагинов, и это здорово тормозит запуск программы. Имеет смысл отправиться в **Windows -> Settings/Preferences -> Plug-in Manager** и снять флажки автозагрузки со всего лишнего, а затем перезапустить программу. Обычно лишними оказываются все плагины, кроме экспорта/импорта в формат .OBJ и .FBX, а также Unfold3D, ModelingToolkit и, конечно же, [xrayMayaTools.](http://xray-engine.org/index.php?title=xrayMayaTools)

# **В финале**

Поскольку иногда в настройках что-то расстраивается, а что — непонятно, то рекомендую сразу после настройки сделать бекап папки *C:\Users\<имя>\Documents\maya\<версия>*

Источник — [«https://xray](https://xray-engine.org/index.php?title=Maya:_предварительная_настройка&oldid=805)engine.org/index.php?title=Maya: предварительная\_настройка&oldid=805»

[Категория:](http://xray-engine.org/index.php?title=%D0%A1%D0%BB%D1%83%D0%B6%D0%B5%D0%B1%D0%BD%D0%B0%D1%8F:%D0%9A%D0%B0%D1%82%D0%B5%D0%B3%D0%BE%D1%80%D0%B8%D0%B8)

[Maya](http://xray-engine.org/index.php?title=%D0%9A%D0%B0%D1%82%D0%B5%D0%B3%D0%BE%D1%80%D0%B8%D1%8F:Maya)

- Страница изменена 18 апреля 2018 в 15:08.
- К этой странице обращались 14 501 раз.
- Содержимое доступно по лицензии [GNU Free Documentation License 1.3 или более поздняя](http://xray-engine.org/index.php?title=License) (если не указано иное).

![](_page_8_Picture_10.jpeg)